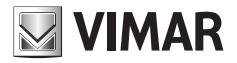

**Manuale di installazione e di utilizzo Installation and user manual**

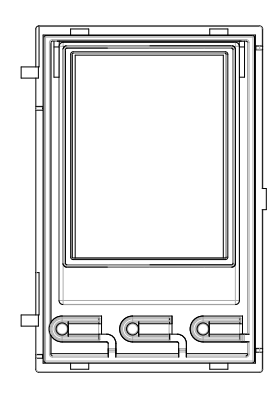

## **41018**

Display 3,5" 3.5" display

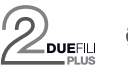

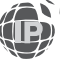

**ELVOX** Videocitofonia

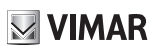

**Display 3,5" per moduli audio o audio video, 3 tasti per chiamata da rubrica retroilluminati a LED bianchi, 1 ingresso configurabile come pulsante esterno apriporta CA o porta aperta PA, da completare con frontale**

Il manuale istruzioni è scaricabile dal sito *www.vimar.com*

## **Regole di installazione**

L'installazione deve essere effettuata da personale qualificato con l'osservanza delle disposizioni regolanti l'installazione del materiale elettrico in vigore nel paese dove i prodotti sono installati.

## **Conformità normativa**

Direttiva EMC Norme EN 60065, EN 61000-6-1 e EN 61000-6-3 Regolamento REACh (UE) n. 1907/2006 – art.33. Il prodotto potrebbe contenere tracce di piombo.

## **RAEE - Informazione agli utilizzatori**

Il simbolo del cassonetto barrato riportato sull'apparecchiatura o sulla sua confezione indica che il prodotto alla fine della propria vita utile deve essere raccolto separatamente dagli altri rifiuti. L'utente dovrà, pertanto, conferire l'apparecchiatura giunta a fine vita agli idonei centri comunali di raccolta differenziata dei rifiuti elettrotecnici ed elettronici. In alternativa alla gestione autonoma, è possibile consegnare gratuitamente l'apparecchiatura che si desidera smaltire al distributore, al momento dell'acquisto di una nuova apparecchiatura di tipo equivalente. Presso i distributori di prodotti elettronici con superficie di vendita di almeno 400 m2 è inoltre possibile consegnare gratuitamente, senza obbligo di acquisto, i prodotti elettronici da smaltire con dimensioni inferiori a 25 cm. L'adeguata raccolta differenziata per l'avvio successivo dell'apparecchiatura dismessa al riciclaggio, al trattamento e allo smaltimento ambientalmente compatibile contribuisce ad evitare possibili effetti negativi sull'ambiente e sulla salute e favorisce il reimpiego e/o riciclo dei materiali di cui è composta l'apparecchiatura.

## **1. Descrizione**

Il modulo display fornisce la funzione di chiamata da rubrica del posto esterno su cui è installato.

Se il posto esterno è provvisto di una tastiera art. 41019, le chiamate ai posti interni possono essere fatte anche inserendovi il numero desiderato da tastiera.

Il dispositivo fornisce inoltre il feedback visivo delle fasi di funzionamento del posto esterno, come ad esempio le indicazioni di "chiamata in corso" e "conversazione", oltre a quello associato ai moduli di controllo varchi.

Il modulo display è dotato di un menu di installazione da cui possono essere gestiti i parametri di configurazione base del posto esterno.

# **2. Caratteristiche**

## **2.1. Caratteristiche**

- Il display da 3.5" ha le seguenti caratteristiche: 320 x 480 pixel, 65K colori, 500 lux.
- Il dispositivo deve essere sempre accompagnato da un modulo audio video 41005 o di un modulo audio 41002 (non è previsto l'uso con il modulo audio base 41000) in impianti con tecnologia Due Fili Plus oppure da un modulo audio video 41006.1 in impianti con tecnologia IP.
- Alimentazione: da modulo elettronico audio o audio-video, tramite specifico cablaggio. Assorbimento massimo: 220 mA. Nel collegare i moduli, rispettare il limite massimo di corrente erogabile dallo specifico modulo Audio/video in uso; qualora sia necessario fornire un'alimentazione indipendente al modulo display, il dispositivo è dotato di un ingresso per un alimentatore supplementare sui morsetti 5V+ e 5V- con caratteristiche di tensione 5V DC ± 5% e corrente minima 220 mA.

Il collegamento di un alimentatore supplementare disabilita l'ingresso di alimentazione dal modulo Audio/video collegato; quest'ultimo deve essere a sua volta alimentato per permettere il corretto funzionamento del modulo display.

- Temperatura di funzionamento: -25° C / +55° C.
- Grado di protezione IP54
- Grado di protezione contro gli impatti IK08 (Pixel), IK09 (Pixel Heavy)

## **Viste frontale e posteriore**

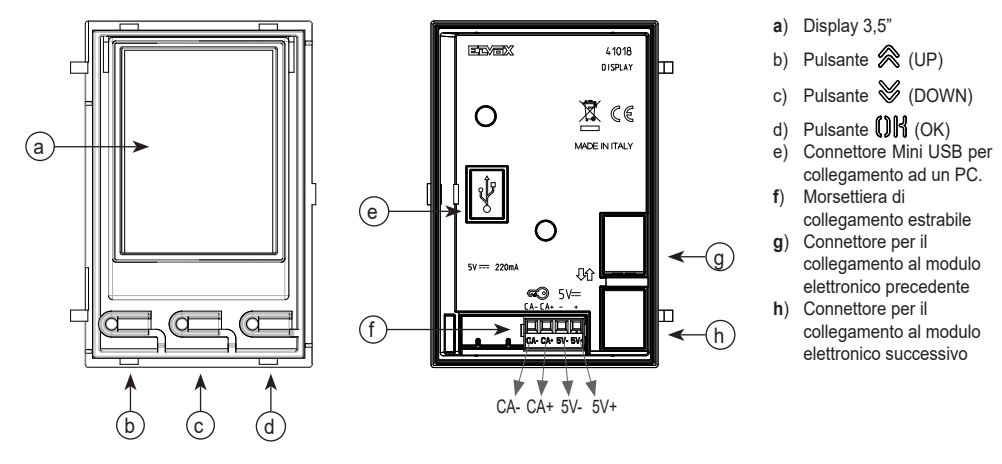

## **Descrizione morsettiera di collegamento**

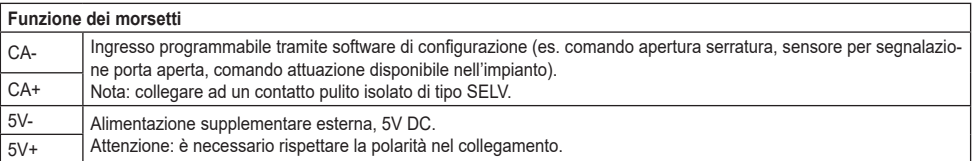

**Nota**: La distanza massima dei collegamenti è 10 m.

#### $\left( \mathbf{r} \right)$  3

 $\boxdot$  VIMAR

# $\boxdot$  VIMAR

# **3. Configurazione da PC**

## **3.1 Configurazione avanzata (tramite PC)**

Nel caso di installazione in impianti con tecnologia Due Fili Plus (con modulo audio video 41002, 41005) si utilizza il software di configurazione da PC "SaveProg" collegandosi al modulo audio/video tramite USB. Nel caso di installazione in impianti con tecnologia IP (con modulo audio video 41006.1) si utilizza il software di configurazione da PC "Video-Door IP Manager" collegandosi alla rete di impianto. I software di configurazione sono disponibili sul sito *www.vimar.com.*

## **3.2. Programmazione della Rubrica e dei codici di controllo varchi**

La rubrica (fino a 8192 voci) ed i codici di controllo varchi (fino a 2000 codici per installazioni Due Fili Plus) sono programmabili con l'uso del software di configurazione da PC, oppure direttamente dal relativo menu di configurazione del display (solo per installazioni Due Fili Plus).

## **3.2.1. Visualizzazioni di Standby**

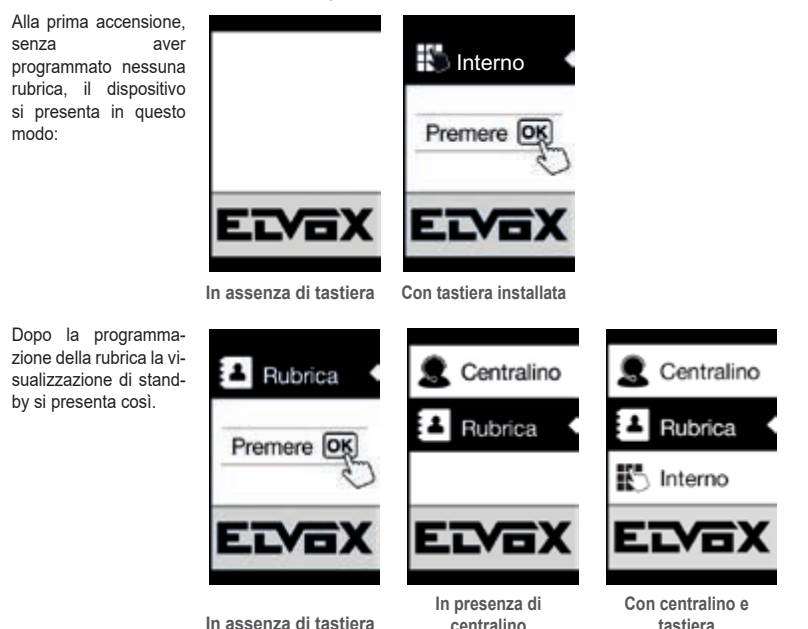

 $\mathbf 4$  (ii)

**centralino**

**tastiera**

## **3.2.2. Impostazione dei filtri della rubrica**

Il software di configurazione da PC permette di abilitare una serie di filtri per l'accesso mirato a dei sottoinsiemi della rubrica. I filtri disponibili sono illustrati di seguito.

#### **3.2.2.1. Filtro iniziali**

Il filtro permette di accedere ad una sezione della rubrica individuata dai nomi che iniziano con la lettera scelta.

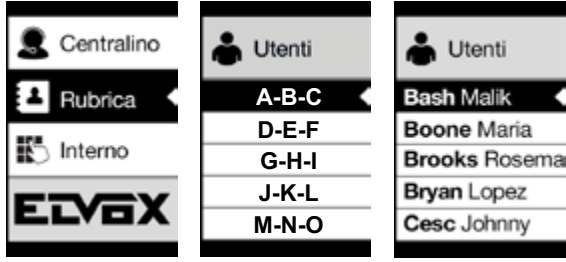

## **3.2.2.2. Filtro Edificio**

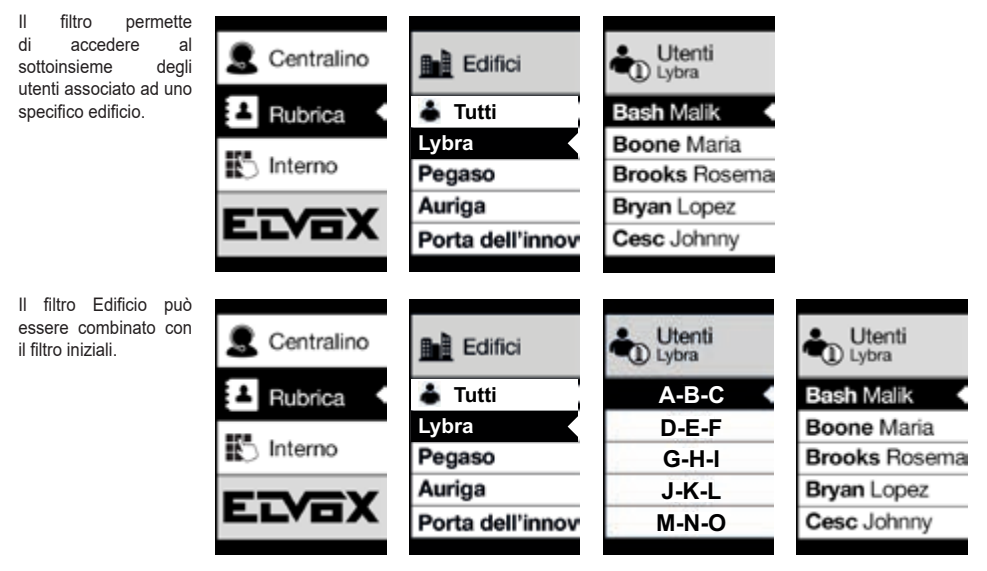

## **3.2.2.3. Filtro Scala**

Il filtro Scala permette<br>di accedere al accedere al sottoinsieme degli utenti associati ad una specifica scala o a tutti gli utenti.

Può essere combinato con i due precedenti filtri.

In particolare, con il filtro edifici si ottiene:

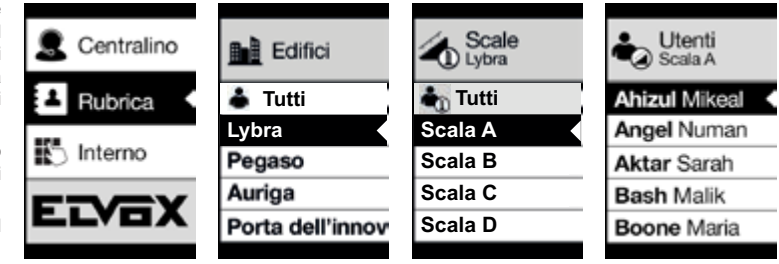

# **VIMAR**

Con i filtro edifici e iniziali:

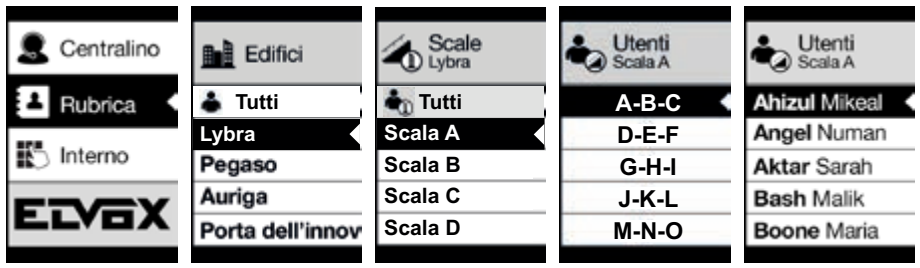

## **3.2.3. Informazioni aggiuntive**

Le informazioni aggiuntive vengono visualizzate su una voce della rubrica quando l'utente vi si sofferma per più di 3 s.

In caso di installazioni Due Fili Plus, in ordine di priorità:

- se è presente viene visualizzata la stringa del campo Informazioni Utente
- se non è presente una stringa nel campo Informazioni, ma è presente nel campo Nome Secondario allora viene visualizzata quest'ultima;
- se non sono presenti stringhe né su Informazioni Utente né su Nome Secondario, e c'è un altro utente con lo stesso ID allora viene visualizzato il Nome di questo secondo utente;
- Utenti Utenti Centralino D Lybra D Lybra **Bash Malik Alvarez Clyde** Rubrica **Boone Maria Bash Malik** ■ Interno Macdonald Alex **Brooks Rosema Boone Maria** Eτ **OK** Indietro **Brooks Rosema**

In caso di installazioni IP, se è presente viene visualizzata la stringa del nome secondario.

# **VIMAR**

## **3.3. Configurazione da menu**

Il display prevede la possibilità di configurare i parametri base del posto esterno.

Sono disponibili due menù:

1. amministratore: la parte amministratore permette di modificare l'interfaccia del modulo display;

2. installatore: permette, in aggiunta a quanto può fare l'amministratore, di modificare alcuni dei parametri funzionali del posto esterno.

L'accesso ai menù avviene premendo contemporaneamente  $\otimes$  (UP) +  $\otimes$  (DOWN) contemporaneamente per 5 s ed inserendo le rispettive password. Nel caso sia visualizzato il logo (impianto Due Fili Plus), prima di premere contemporaneamente i tasti  $\mathcal R$ (UP) e (DOWN) riportarsi alla home page premendo un qualsiasi tasto.

Le password sono di lunghezza fissa e composte da una sequenza dei tasti " $\otimes$  (UP)" " $\otimes$  (DOWN)" " (UH)".

Le password di default sono:

$$
\text{Amministratore: } \mathcal{R} \text{ (UP)} + \mathcal{R} \text{ (UP)} + \mathcal{R} \text{ (UP)} + \mathcal{R} \text{ (UP)} + \mathcal{R} \text{ (UP)}
$$

 $I$ nstallatore:  $\mathcal{C}$  (DOWN) +  $\mathcal{C}$  (DOWN) +  $\mathcal{C}$  (DOWN) +  $\mathcal{C}$  (DOWN) +  $\mathcal{C}$  (DOWN)

Le password sono modificabili da software di configurazione da PC oppure direttamente dal relativo menu di configurazione del display.

## **3.3.1. Menu installatore**

#### **3.3.1.1. Struttura menu**

Tabella 1 - Nel caso di installazione in impianti con tecnologia Due Fili Plus.

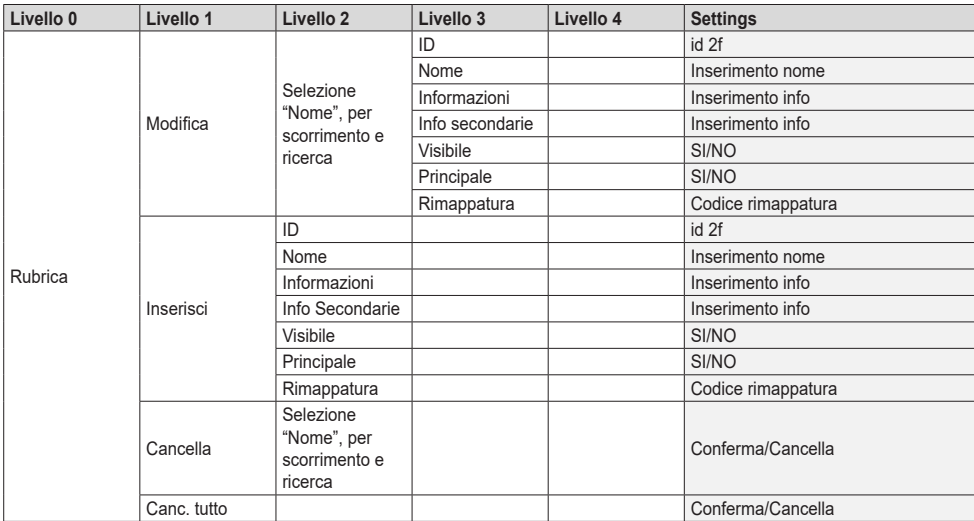

# $\boxtimes$  VIMAR

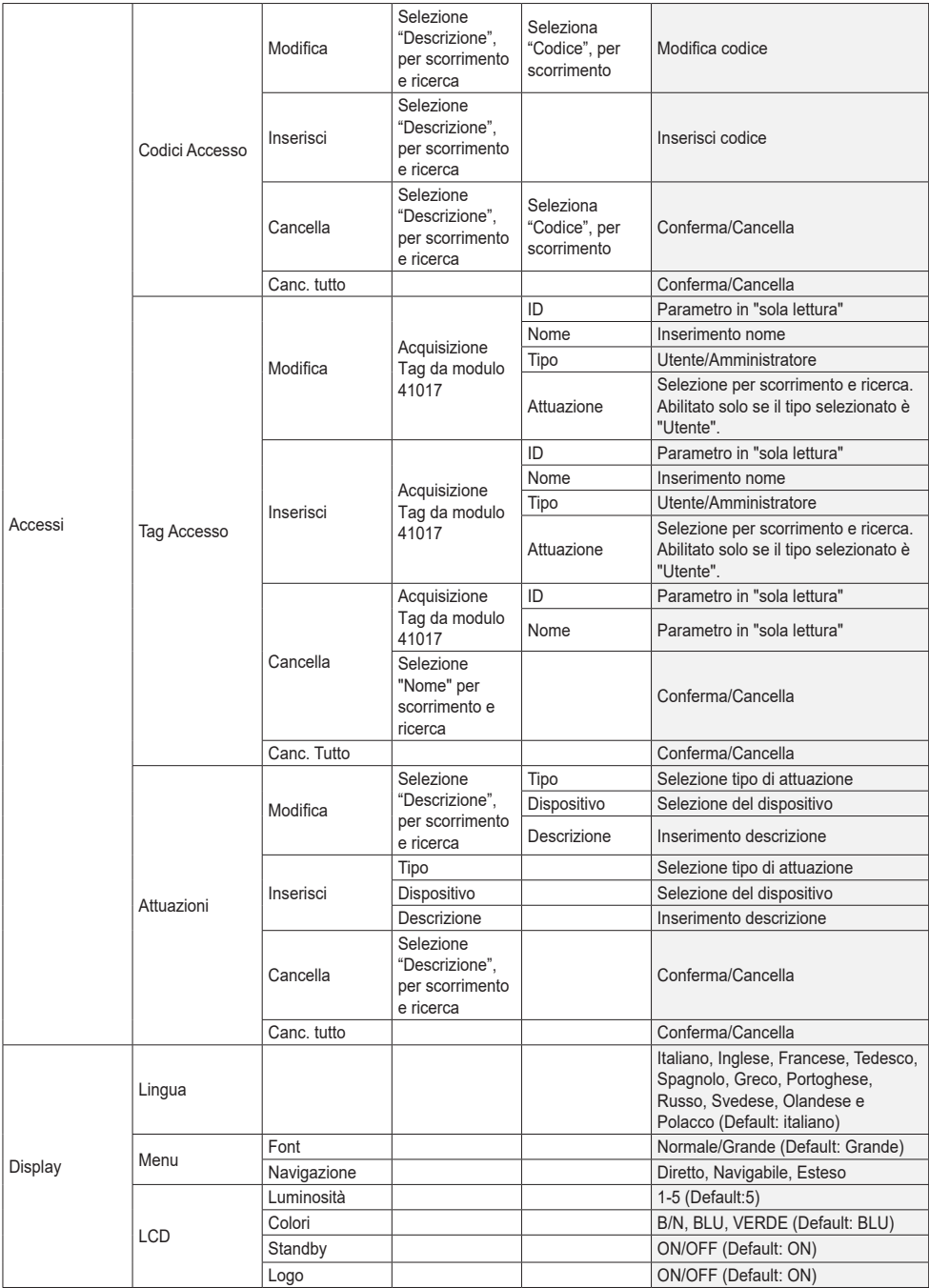

# $\blacksquare$  VIMAR

## **41018**

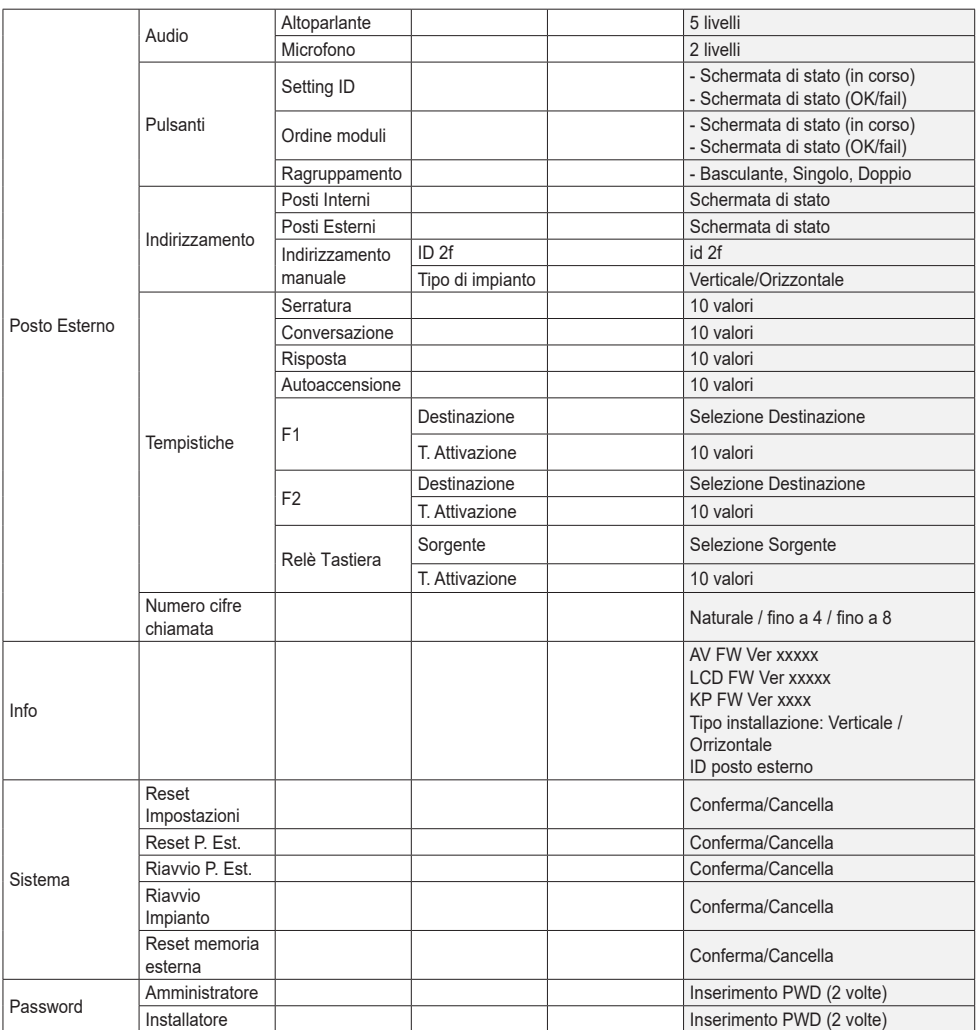

Le voci sono accompagnate dal valore corrente del parametro impostato.

# **VIMAR**

#### **41018**

Tabella 2 - Nel caso di installazione in impianti con tecnologia IP.

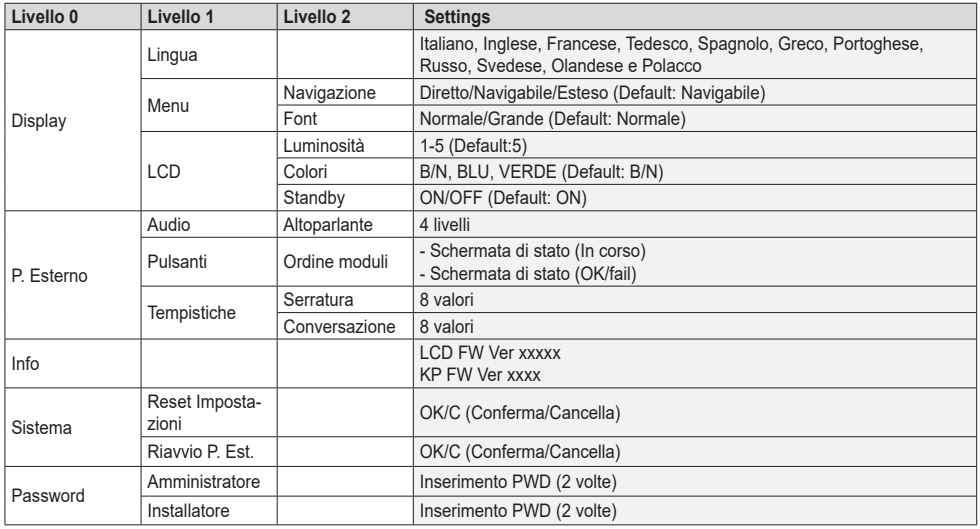

#### **3.3.1.2. Rubrica (\*)**

In questa sezione è possibile agire sulla rubrica utenti memorizzata nel posto esterno.

Nel caso amministratore si potrà solo modificare alcuni campi di un utente mentre l'installatore potrà modificare tutti i campi, inserire un nuovo utente, cancellare un utente oppure l'intera rubrica.

I campi impostabili per ogni utente sono:

- $\cdot$  ID.
- Nome;
- Informazioni,
- Informazioni Secondarie,
- Visibile (Indica se l'utente dev'essere visibile in ricerca della rubrica)
- Principale (Indica se l'utente dev'essere considerato principale in caso di due ID uguali)
- Rimappatura (Codice utilizzato per chiamare l'utente in caso di rimappatura attiva)

#### **3.3.1.3. Accessi (\*)**

In questa sezione è possibile gestire le attuazioni dell'impianto, i codici e i tag d'accesso ad esse associate.

Nel caso amministratore si potrà agire soltanto sui codici e sui tag d'accesso mentre nel caso installatore si potrà gestire anche la sezione relativa alle attuazioni.

I campi modificabili/impostabili per quanto riguarda le attuazioni sono:

#### **FIVOX** Videocitofonia

#### **41018**

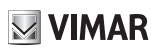

- Tipo (Indica il tipo di attuazione)
- Dispositivo (Indica su quale dispositivo deve agire l'attuazione)
- Descrizione (Campo alfanumerico che serve a identificare in modo univoco l'attuazione)

Per quanto riguarda i codici d'accesso invece si può:

- Modificare un codice esistente associato ad un'attuazione
- Inserire un nuovo codice associandolo ad un'attuazione
- Cancellare un codice associato ad un'attuazione
- Cancellare tutti i codici di tutte le attuazioni

Infine nella sezione dedicata ai tag d'accesso si può:

- Modificare nome, tipo e attuazione associata ad un tag.
- Inserire un nuovo tag di tipo Amministratore o Utente. In quest'ultimo caso si associa anche la relativa attuazione.
- Cancellare un tag
- Cancellare tutti i tag

Per tutte le azioni sopra descritte è richiesto, una volta comparsa la scritta a display "Acquisizione", di passare il tag davanti all'art. 41017.

Solamente per la cancellazione prevista anche la possibilità di scorrere l'elenco dei tag presenti e selezionare quale eliminare.

Da una situazione di targa a riposo è inoltre possibile passare un tag di tipo Amministratore davanti all'art. 41017 ed accedere direttamente al menu "Tag Accesso"

#### **3.3.1.4. Display**

"In questa sezione è possibile configurare il funzionamento del display"

#### **Lingua**

Permette di scegliere la lingua dell'interfaccia utente.

• Lingua: Italiano, Inglese, Francese, Tedesco, Spagnolo, Greco, Portoghese, Russo, Svedese, Olandese e Polacco

#### **Menù**

Permette di scegliere:

• Font: Normale/Grande

Modifica la dimensione dei caratteri, utile per aumentarne la leggibilità.

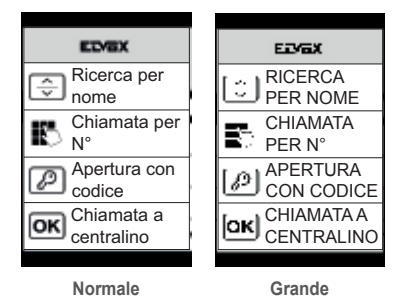

#### **FIVOX** Videocitofonia

#### **41018**

 $\boxdot$  VIMAR

• Navigazione: Diretta/Navigabile/Esteso Modifica lo stile della home page<br>visualizzata e la relativa modalità visualizzata e la relativa d'accesso alle funzioni disponibili.

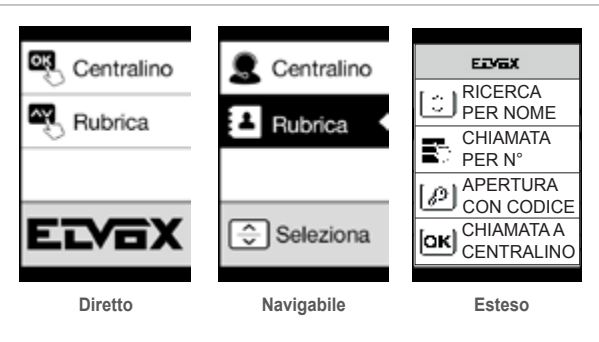

### **LCD**

Permette di definire i parametri di funzionamento del display

• Luminosità: 0-5

Livello di intensità. In caso di elevata temperatura interna, la luminosità del display viene diminuita automaticamente.

• Colori: B/N, BLU, VERDE

Permette di scegliere una delle combinazioni di colori predefinite nella visualizzazione del menù, in funzione delle esigenze di leggibilità.

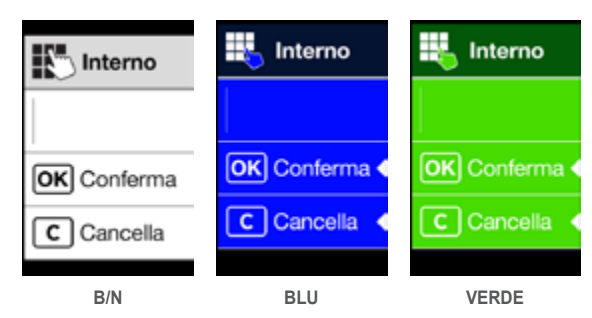

#### • Standby: ON, OFF

Permette di disabilitare la modalità di standby del display, ossia non diminuire il livello di intensità del LCD quando risulta inutilizzato.

## **Logo (\*)**

Permette di Abilitare/Disabilitare la visualizzazione del logo caricato.

In caso venga selezionato ON, dopo un tempo di inattività di 30 secondi nella home page viene visualizzato il logo memorizzato.

L'immagine del logo viene programmata tramite SaveProg. Deve essere inserita in formato BMP con una dimensione fissa pari a 320x320 pixel ed una profondità colore di 24 bit. L'immagine verrà poi convertita in una palette di 256 colori.

Nella parte bassa è riservata un'area di 120x320 pixel dedicata ad una scritta di benvenuto personalizzabile da SaveProg e la cui lunghezza massima è di 30 caratteri. Nel caso non venga inserita nessuna stringa sul display verrà visualizzata la frase di default "Premere per continuare".

Una volta visualizzato il logo è necessario premere un tasto qualsiasi per riportarsi alla schermata di home. Quest'azione non ha nessun effetto se non quello di nascondere il logo e riportarsi nella home page impostata. Una volta raggiunta la home page è possibile eseguire la funzione desiderata.

#### **FIVOX** Videocitofonia

### **41018**

#### **3.3.1.5. Posto Esterno**

Questa sezione permette di impostare i parametri base del modulo audio/video del posto esterno.

#### **Audio**

Permette di impostare i livelli di funzionamento dell'altoparlante e del microfono.

- Altoparlante
- Microfono. **(\*)**

### **Pulsanti**

Permette di gestire la parte di configurazione dei pulsanti.

• Setting ID (\*)

Avvia la procedura di "rimappatura dei pulsanti di chiamata".

- Ordine moduli Avvia la procedura di assegnazione dell'ordine dei moduli dei pulsanti.
- Raggruppamento: Tasto basculante, singolo, doppio. (\*)

Permette di scegliere il tipo di raggruppamento del posto esterno.

#### **Indirizzamento (\*)**

Permette di avviare le procedure di indirizzamento dei posti esterni ed interni.

• Posti Interni

Avvia la procedura assegnazione degli indirizzi dei posti interni.

• Posti Esterni

Avvia la procedura assegnazione degli indirizzi dei posti esterni (non secondari).

• Indirizzamento manuale

E' possibile cambiare l'ID al posto esterno e il tipo di impianto al segmento a cui è connesso.

### **Tempistiche**

Permette di scegliere i tempi di:

- Serratura Durata comando serratura
- Conversazione Durata massima della conversazione
- Risposta **(\*)**

Tempo a disposizione per rispondere ad una chiamata una volta terminati i cicli di suoneria.

• Autoaccensione **(\*)**

Durata massima del tempo di autoaccensione.

 $\cdot$  **F1** $(*)$ 

E' possibile scegliere il tempo di attivazione del comando e la sua destinazione scegliendo tra i moduli della targa locale.

 $\cdot$  **F2** (\*)

E' possibile scegliere il tempo di attivazione del comando e la sua destinazione scegliendo tra i moduli della targa locale.

• Relè Tastiera **(\*)**

E' possibile scegliere il tempo di attivazione dell'attuazione e la relativa sorgente intesa come ID di un relè.

La sorgente può assumere quindi i valori da 1 a 16 in caso di impianto verticale mentre da 1 a 6000 in caso di impianto esteso. Il valore zero disabilita la funzione mentre per impostare come sorgente il comando serratura della targa locale è necessario

 $\boxtimes$  VIMAR

 $\vee$  VIMAR

premere il tasto chiave dell'art. 41019 al momento dell'inserimento.

Il parametro "Ritardo nell'attivazione" è configurabile solo tramite SaveProg

#### **Numero cifre chiamata (\*)**

Permette di scegliere la modalità ed eventualmente il numero di cifre massime con cui è possibile chiamare un posto interno.

- Naturale: fino a 3 cifre per impianto verticale, fino a 5 cifre per impianto orizzontale, rimappatura non attiva.
- 4 cifre: fino a 4 cifre, rimappatura attiva.
- 8 cifre: fino ad 8 cifre, rimappatura attiva.

#### **3.3.1.6. Info**

Questa sezione ritorna le informazioni di releases dei dispositivi installati sul posto esterno.

Av fw ver = versione del modulo audio video **(\*)** lcd fw ver = versione del modulo display

Kp. fw ver  $=$  versione della tastiera

#### **3.3.1.7. Sistema**

La sezione permette di ripristinare i parametri di fabbrica dei vari dispositivi o riavviare il posto esterno.

- Reset Impostazioni: OK/Cancella Ripristina i valori di fabbrica del modulo display, dopo la conferma.
- Reset P. Est.: OK/Cancella **(\*)**

Ripristina i valori di fabbrica del posto esterno, dopo la conferma.

- Riavvio P. Est.: OK/Cancella Riavvia il posto esterno.
- Riavvio Impianto: OK/Cancella **(\*)**

Riavvia l'impianto Due Fili completo.

Dopo il riavvio il display presenta la schermata descritta nel paragrafo 3.5.6.

• Reset memoria esterna: OK/Cancella **(\*)**

Confermando il Reset memoria esterna si cancellano eventuali nomi in Rubrica, codici varchi e rimappature pulsanti.

## **3.3.1.8. PASSWORD**

In questa sezione è possibile cambiare le password associate all'installatore e/o all'amministratore per accedere al menu dei settaggi. Per validare il cambio della password è necessario inserire 2 volte consecutivamente la nuova password.

**(\*)** Solo per installazioni Due Fili Plus

## **3.3.2. Menu Amministratore**

## **3.3.2.1. Struttura menu Amministratore**

La struttura è riportata di seguito:

Tabella 3 - Nel caso di installazione in impianti con tecnologia Due Fili Plus.

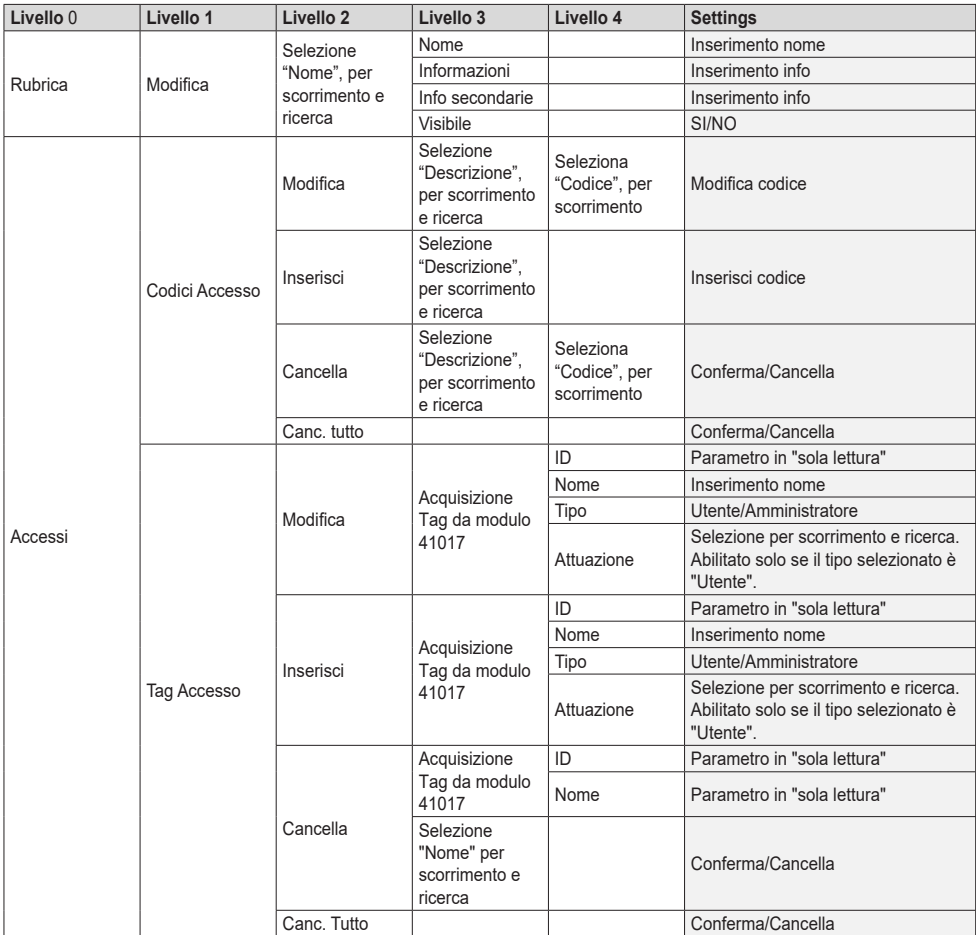

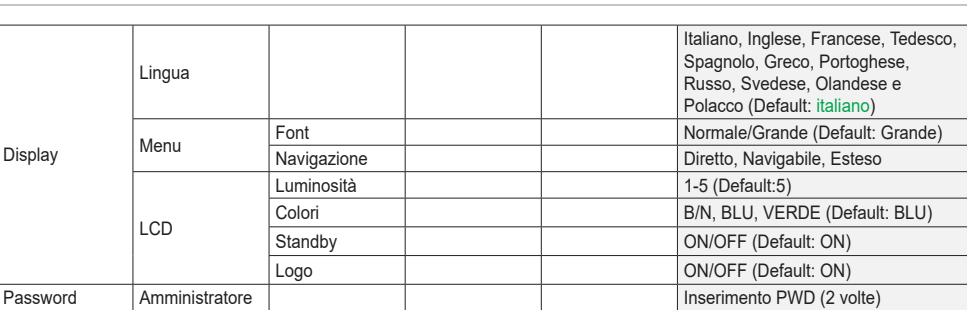

**MIMAR** 

Per la descrizione dei campi del menu fare riferimento al menu installatore.

Tabella 4 - Nel caso di installazione in impianti con tecnologia IP.

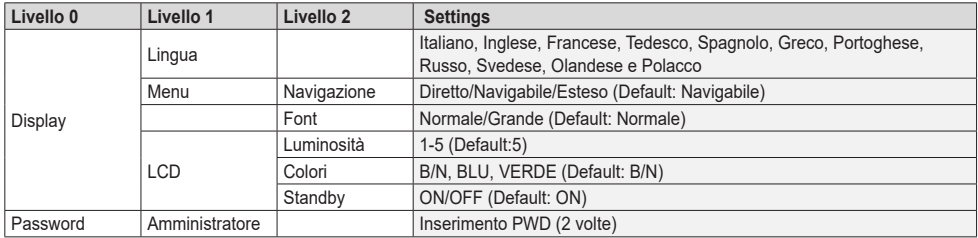

## **3.4 Messaggi di notifica**

Il dispositivo visualizza una serie di messaggi di notifica, i cui significati sono riassunti nella tabella seguente.

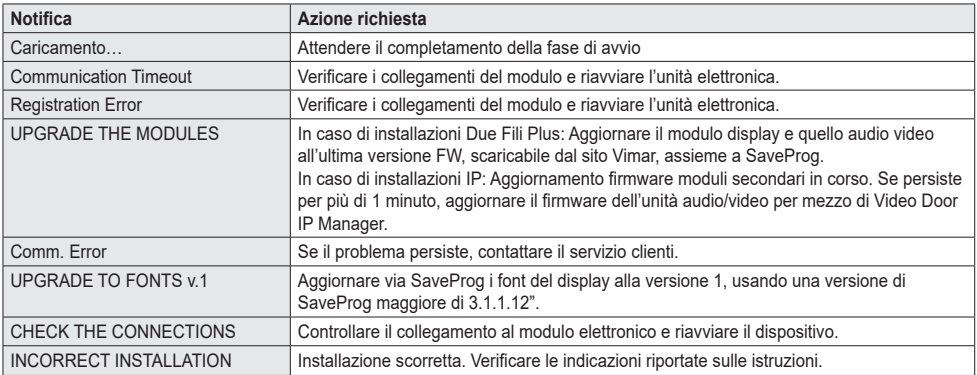

Ad esempio, la seguente schermata si presenta nella fase di avvio del dispositivo e richiede l'attesa per il completamento della fase di avvio.

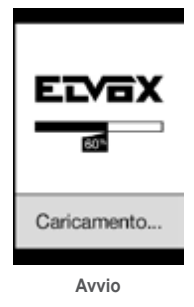

# **4. Utilizzo del modulo display**

Il dispositivo in stand-by riporta le indicazioni da seguire per l'accesso alle funzionalità disponibili in base al tipo di installazione.

Centralino

Rubrica

**o** 

W

Attualmente sono disponibili tre diverse opzioni per quanto riguarda lo stile della home page visualizzata in stand-by e la conseguente modalità d'accesso alle funzionalità disponibili. E' possibile impostare la pagina desiderata tramite la sezione "Navigazione" del menu di configurazione del display.

In base alla programmazione della rubrica, la schermata principale del modulo display riporta la voce centralino, rubrica, e immissione codice attuazione d'ingresso e ID da chiamare.

Le figure a lato mostrano la situazione di posto esterno completamente configurato con tutte le voci di cui sopra.

## **4.1. Chiamata da rubrica ad interno**

Accedere al menu Ricerca per nome (stile Esteso) o Rubrica (stili Navigabile e Diretto).

Se sono stati abilitati i filtri rubrica, percorrerne le sequenza, quindi selezionare il nominativo da chiamare e premere il tasto OK.

La pressione del tasto OK cancella la chiamata in corso.

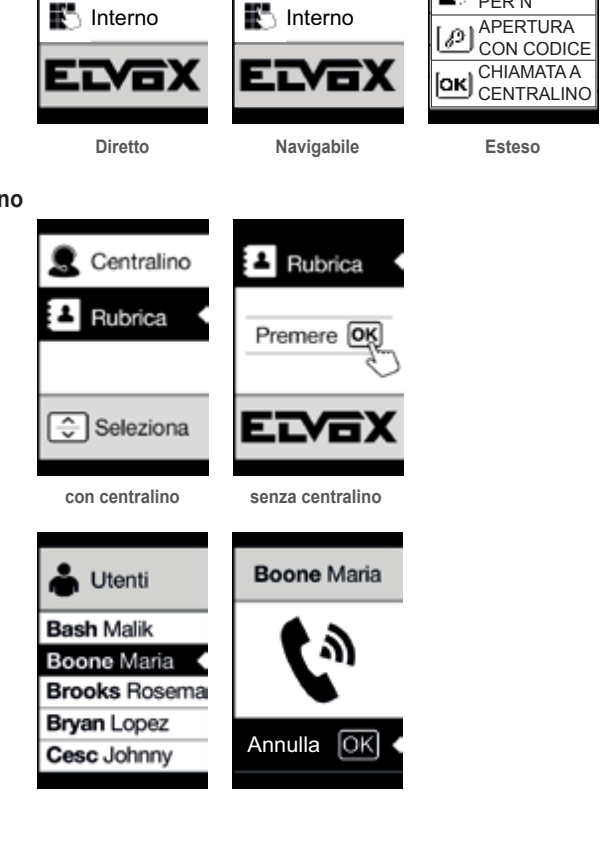

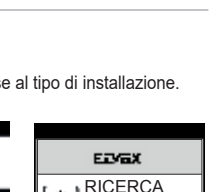

Centralino

Rubrica

PER NOME **CHIAMATA** PER N° APERTURA CON CODICE CHIAMATA A **CENTRALINC** 

 $\boxdot$  VIMAR

## **4.2 Ricerca di nome in rubrica**

La ricerca di uno specifico nome in rubrica avviene anche utilizzando la funzione multitap della tastiera.

Dalla lista dei nominativi della rubrica, premere nella tastiera le lettere necessarie alla composizione del nome. Ogni tasto deve essere premuto ripetutamente, fino a quando non compare sul display la lettera desiderata.

Il nome in composizione viene visualizzato sulla parte alta del display.

In questo modo la visualizzazione viene aggiornata, puntando al primo nome che soddisfa la ricerca. Selezionare quindi il nome desiderato e premere OK.

Cancellando il nome in composizione, con il tasto C, viene ripristina la visualizzazione iniziale.

La funzione multitap è sempre attiva nelle schermate dove compare un elenco di utenti. elenco di utenti.

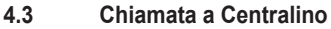

Per la chiamata ad un centralino, se configurato nella rubrica, è disponibile una voce rapida nel menu principale. Inoltre, eventuali altri centralini sono accessibili come voci di rubrica.

## **4.4 Chiamata da tastiera**

Se presente la tastiera, è possibile inserire direttamente il numero dell'interno da chiamare.

Si inserisce l'interno seguendo le indicazioni riportare sul display:

- "OK" invia la chiamata;
- "C" cancella l'inserimento.

Se l'interno digitato non corrisponde ad un numero valido,viene emesso l'avviso:

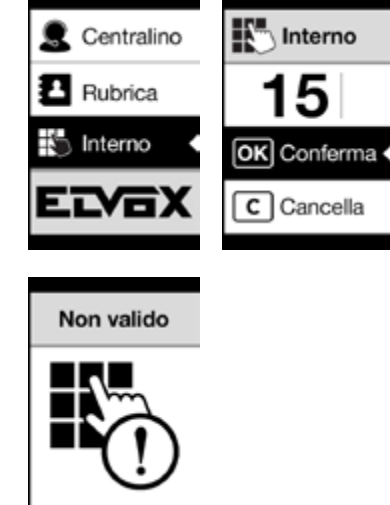

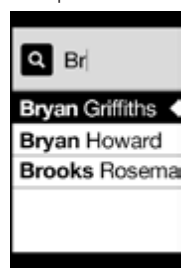

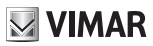

# **MIMAR**

## **4.5 Informazioni di chiamata**

Il dispositivo ritorna le informazioni di stato associate alla fase di chiamata:

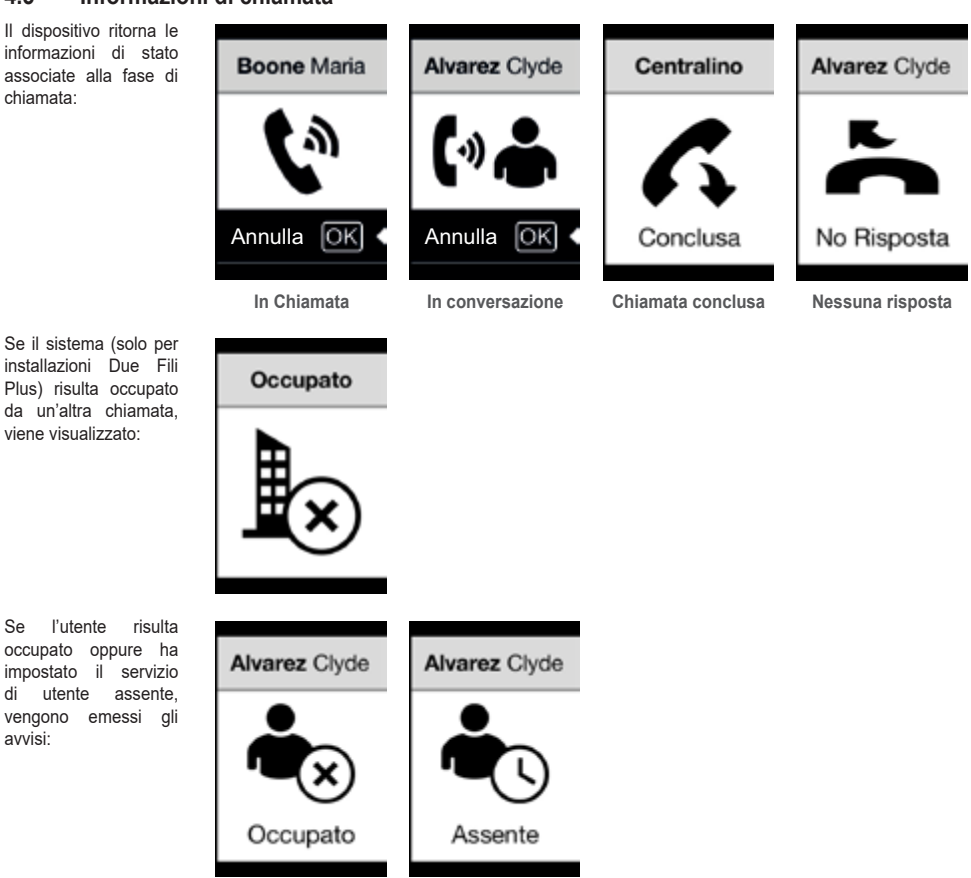

avvisi:

guito.

## **5. Controllo varchi**

Quando presente una tastiera sul posto esterno, il display riporta il feedback del funzionamento della modalità di controllo accessi.

Questa modalità permette di attivare un comando precedentemente configurato (es. serratura, relè, ecc.). Per il funzionamento si rimanda alle istruzioni del modulo tastiera, qui sintetizzate.

## **5.1. Funzionamento**

La tastiera possiede 2 tasti funzione qui riferiti come  $\, \mathsf{C} \,$  e  $\,$   $\,\mathsf{C} \,$ 

Premendo il tasto  $\stackrel{\bullet\Phi}{\bullet}$  il display entra in modalità "Inserimento codice".

Ad ogni pressione di un tasto cifra, il display visualizza la cifra per un breve intervallo di tempo sovrascrivendola poi con un asterisco.

Il codice inserito viene confermato premendo ancora  $\mathscr{B}$ .

Il tasto  $\mathbb C$  è utilizzato per cancellare le eventuali cifre inserite oppure se non sono presenti cifre per tornare alla home page.

Il dispositivo ritorna le informazioni di stato  $\mathfrak{D}% _{T}=\mathfrak{D}_{T}\!\left( a,b\right) ,\ \mathfrak{D}_{T}=C_{T}\!\left( a,b\right) ,$  $\mathfrak{D}$  Codice Codice associate alla fase di controllo varchi: \*\*\*\* \*\*\*\*\*\*\*\* Conferma Conferma Conferma Cancella Cancella C c Cancella **Accesso alla modalità Inserimento codice Attesa conferma Controllo varchi** A valle dell'inserimento di un codice si ottengo-Eseguito Codice errato **Porta Aperta** no le due segnalazioni a seconda dell'esito dell'operazione. Nel caso il codice corrisponda all'attivazione della serratura della targa locale viene visualizzata l'icona porta aperta invece che ese-

**Eseguita Non eseguita Porta aperta**

 $\boxdot$  VIMAR

# $\boxtimes$  VIMAR

## **6. Aggiornamento**

## **6.1. Aggiornamento manuale**

Il dispositivo viene aggiornato tramite la connessione USB. Seguire le indicazioni d'uso di SaveProg/FWUpdate o WinBoot.

Per l'aggiornamento è necessario scollegare il dispositivo dagli altri moduli e dall'eventuale alimentazione ausiliaria, collegare l'USB al PC e avviare l'aggiornamento entro 30 s. Dopo i 30s il dispositivo esce automaticamente dalla fase di aggiornamento.

Durante la fase di aggiornamento il led del tasto OK rimane acceso e il display non visualizza nessuna immagine.

Eseguire l'aggiornamento del display con PC adeguatamente alimentato, o con batteria carica.

Qualora, nel caso di PC alimentato da batteria, si verifichi un blocco in fase di aggiornamento, la causa è da attribuirsi al livello di batteria troppo basso che non consente di alimentare correttamente l'uscita USB usata per l'aggiornamento pertanto è necessario eseguire nuovamente la procedura provvedendo ad alimentare il PC direttamente con rete elettrica.

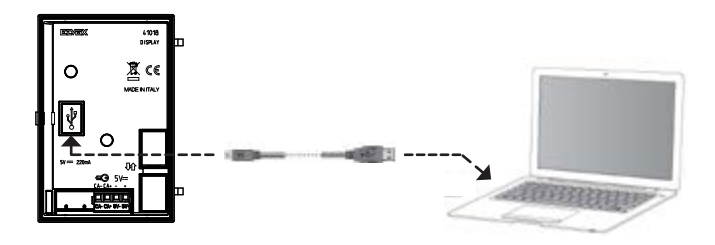

### **6.2. Aggiornamento automatico**

Quando è parte di un impianto di video-citofonia IP Elvox, ovvero collegato al modulo elettronico audio-video art. 41006.1, il dispositivo viene aggiornato automaticamente dal modulo elettronico a cui è collegato. L'attività di aggiornamento è segnalata tramite i LED del 41006.1, così come descritto nel relativo manuale di installazione.

NOTA: il dispositivo è in grado di funzionare con modulo 41006.1 se dotato di firmware versione 1.19 o successiva. In caso contrario, quando collegato al 41006.1, visualizzerà il messaggio "Upgrade the modules" durante la fase di avvio (vedi paragrafo 5.6 Messaggi di notifica): procedere quindi con l'aggiornamento manuale tramite SaveProg/FWUpdate, precedentemente descritto; al termine collegarlo nuovamente al 41006.1.

## **3.5" display for audio or audio-video modules, 3 buttons for calls from contacts list backlit with white LEDs, 1 input configurable as external button for CA door opener or PA door open, to be completed with front cover**

The instructions manual can be downloaded from the website *www.vimar.com*

### **Installation rules**

Installation must be carried out by qualified persons in compliance with the current regulations regarding the installation of electrical equipment in the country where the products are installed.

### **Regulatory compliance**

EMC directive Standards EN 60065, EN 61000-6-1 and EN 61000-6-3 REACH (EU) Regulation no. 1907/2006 – Art.33. The product may contain traces of lead.

## **WEEE - User information**

The crossed bin symbol on the appliance or on its packaging indicates that the product at the end of its life must be collected separately from other waste. The user must therefore hand the equipment at the end of its life cycle over to the appropriate municipal centres for the differentiated collection of electrical and electronic waste. As an alternative to independent management, you can deliver the equipment you want to dispose of free of charge to the distributor when purchasing a new appliance of an equivalent type. You can also deliver electronic products to be disposed of that are smaller than 25 cm for free, with no obligation to purchase, to electronics distributors with a sales area of at least 400 m<sup>2</sup>. Proper sorted waste collection for subsequent recycling, processing and environmentally conscious disposal of the old equipment helps to prevent any possible negative impact on the environment and human health while promoting the practice of reusing and/or recycling materials used in manufacture.

## **1. Description**

The display module provides the function of calling via the contacts list of the outdoor station on which it is installed.

If the outdoor station has a keypad art. 41019, calls to the indoor stations can also be made by entering the desired number via the keypad.

The device also provides visual feedback on the operating phases of the outdoor station, such as the indications for "call in progress" and "talking", in addition to that associated with the entry control modules.

The display module is equipped with an installation menu with which the basic outdoor station configuration parameters can be managed.

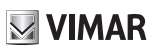

## **2. Characteristics**

## **2.1. Characteristics**

- The 3.5" display has the following features: 320 x 480 pixels, 65K colours, 500 lux.
- The device must always be accompanied by an audio video module 41005 or audio module 41002 (use of the base audio module 41000 not foreseen) in systems with Due Fili Plus technology or an audio video module 41006.1 in systems with IP technology.
- Power supply: powered by the electronic audio or audio-video module via a specific cable. Maximum absorption: 220 mA. When connecting the modules, comply with the maximum current output that can be supplied by the specific Audio/Video module being used; if an independent power supply to the display module is required, the device is equipped with an input for an additional power supply on terminals 5V+ and 5V-, with voltage 5V DC ± 5% and maximum current 220 mA.

Connecting an additional power supply disables the power supply input on the connected Audio/video module; this in turn must be powered to ensure that the display module works properly.

- Operating temperature: -25°C / +55°C.
- Protection rating IP54
- Impact protection rating IK08 (Pixel), IK09 (Pixel Heavy)

## **Front and rear view**

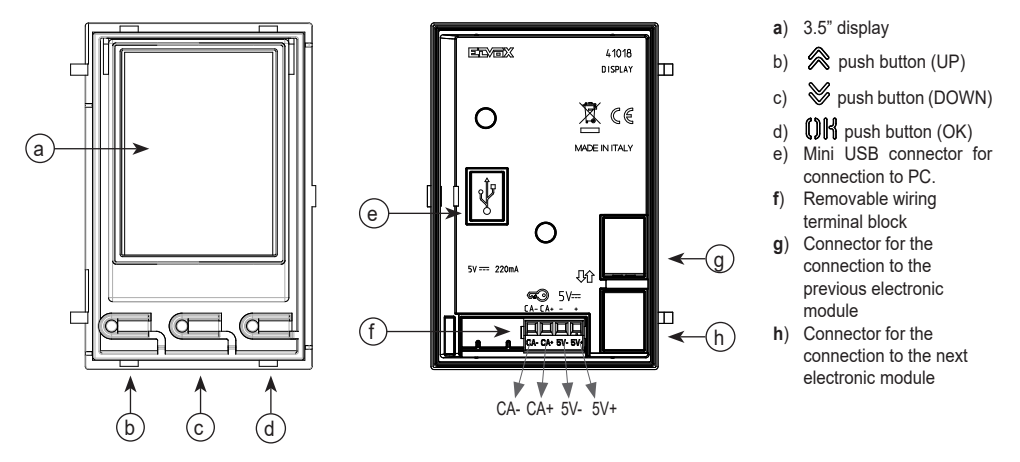

## **Connection terminal block description**

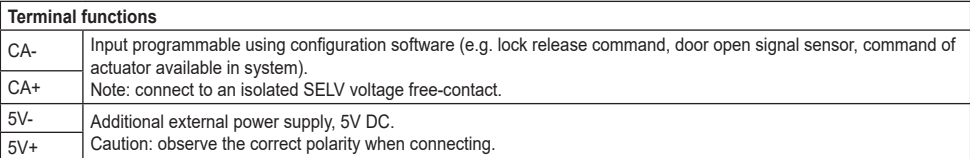

**Note**: The maximum connection distance is 10 m.

# **3. Configuration via PC**

## **3.1 Advanced configuration (via PC)**

In the case of installation in systems with 2-Wire Plus technology (with audio video, 41002, 41005), use the PC configuration software "SaveProg", connecting to the audio/video module by USB cable. In the case of installation in systems with IP technology (with audio video module 41006.1), use the PC configuration software "Video-Door IP manager", connecting to the system network. The configuration software is available from the website *www.vimar.com.*

## **3.2. Programming the Contacts List and access control codes**

The contacts list (up to 8192 items) and the access control codes (up to 2000 codes for Due Fili Plus installations) can be programmed using the configuration software from a PC, or directly from the relative configuration menu on the display (only for Due Fili Plus installations).

## **3.2.1. Standby views**

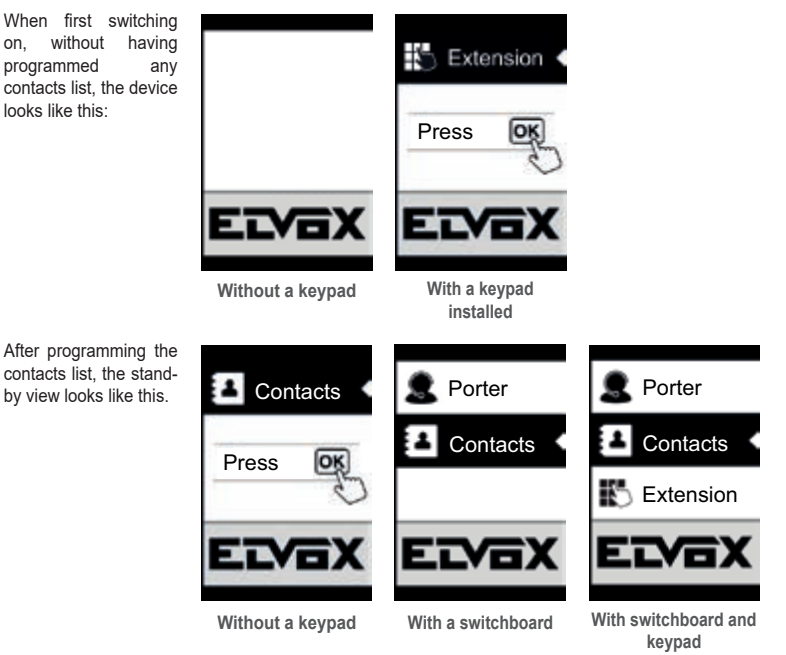

## **3.2.2. Setting contacts list filters**

PC configuration software is used to enable a set of filters for targeted access to the sub-sets of the contacts list. The available filters are described below.

#### **3.2.2.1. Initials Filter**

This filter is used to access a section of the contacts list identified by the names that start with the chosen letter

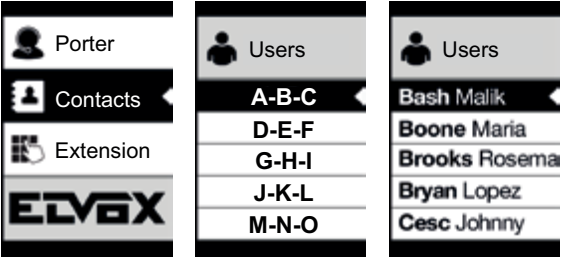

#### **3.2.2.2. Building filter**

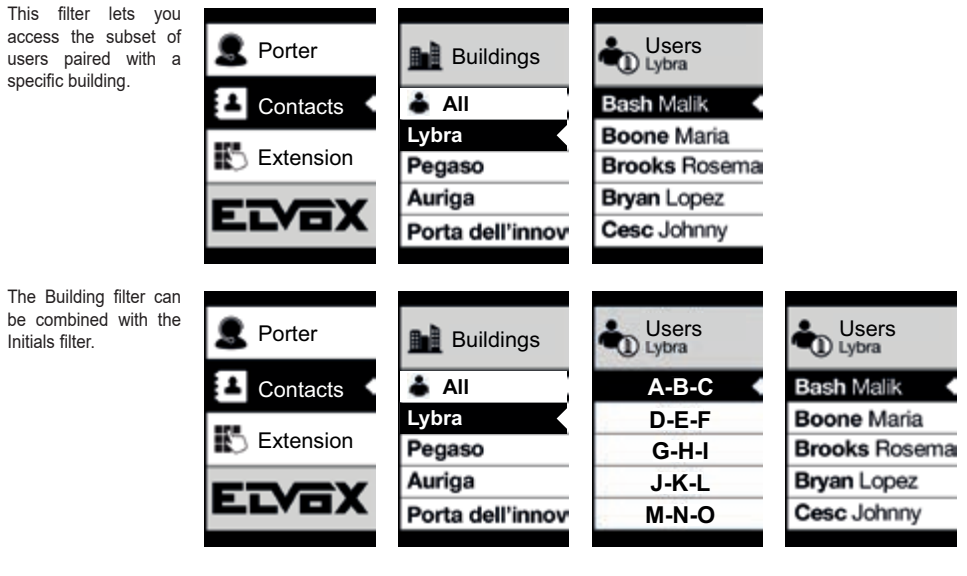

## **3.2.2.3. Stair filter**

The Stair filter lets you access the subset of users paired with a specific stair or all users.

It can be combined with the two previous filters.

In particular, with the buildings filter you obtain:

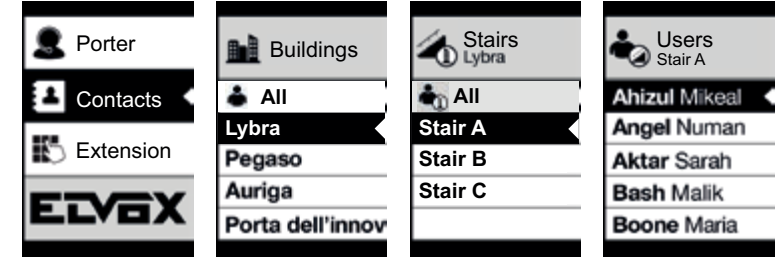

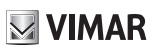

With the buildings and initials filter:

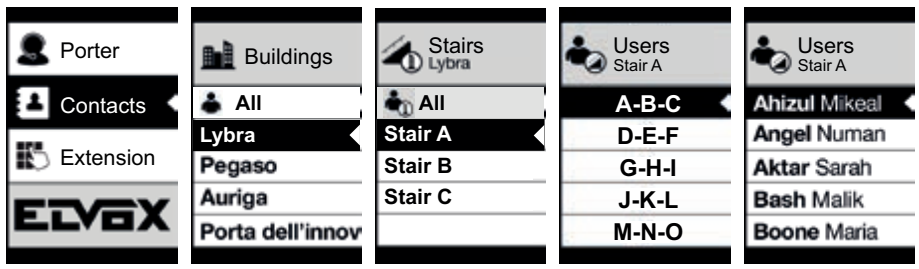

## **3.2.3. Additional information**

Additional information is displayed on a contacts list entry when the user hovers over it for more than 3 s.

For Due Fili Plus installations, in order of priority:

- if present, the string of the User Information field is displayed
- if there is no string in the Information field, but there is one in the Secondary Name field, then the latter is displayed;
- if there are no strings in either User Information or Secondary Name, and there is another user with the same ID then the name of this second user is displayed;

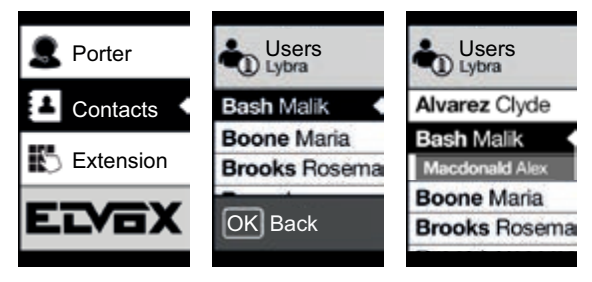

For IP installations, if present the secondary name string is displayed.

# $\boxdot$  VIMAR

## **3.3. Configuration from menu**

The display provides the ability to configure the basic parameters of the outdoor station.

There are two menus:

1. administrator: the administrator side lets you modify the display module interface;

2. installer: in addition to what the administrator can do, the installer lets you change some of the functional parameters of the outdoor station.

You access the menu by simultaneously pressing  $\otimes$  (UP) +  $\otimes$  (DOWN) for 5 secs and entering the respective passwords. If the logo is displayed (Due Fili Plus system), before pressing both the  $\otimes$  (UP) and  $\otimes$  (DOWN) buttons go back to the home page by pressing any button.

The passwords have a fixed length and are composed of a sequence of the "  $\otimes$  (UP)" "  $\otimes$  (DOWN)" " (OK)" buttons. The default passwords are:

Administrator:  $\otimes$  (UP) +  $\otimes$  (UP) +  $\otimes$  (UP) +  $\otimes$  (UP) +  $\otimes$  (UP)

Installer:  $\mathcal{C}$  (DOWN) +  $\mathcal{C}$  (DOWN) +  $\mathcal{C}$  (DOWN) +  $\mathcal{C}$  (DOWN)

The passwords can be modified from the configuration software on the PC or directly from the configuration menu on the display.

### **3.3.1. Installer menu**

#### **3.3.1.1. Menu structure**

Table 1 - For installations in systems with Due Fili Plus technology.

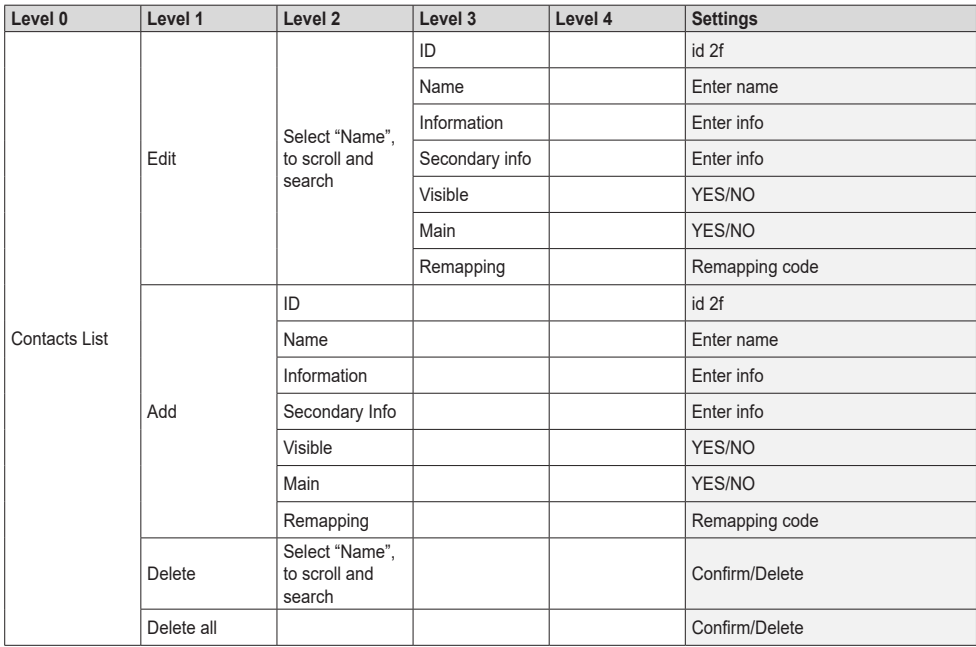

## **ELVOX** Door entry

## **41018**

# $\boxtimes$  VIMAR

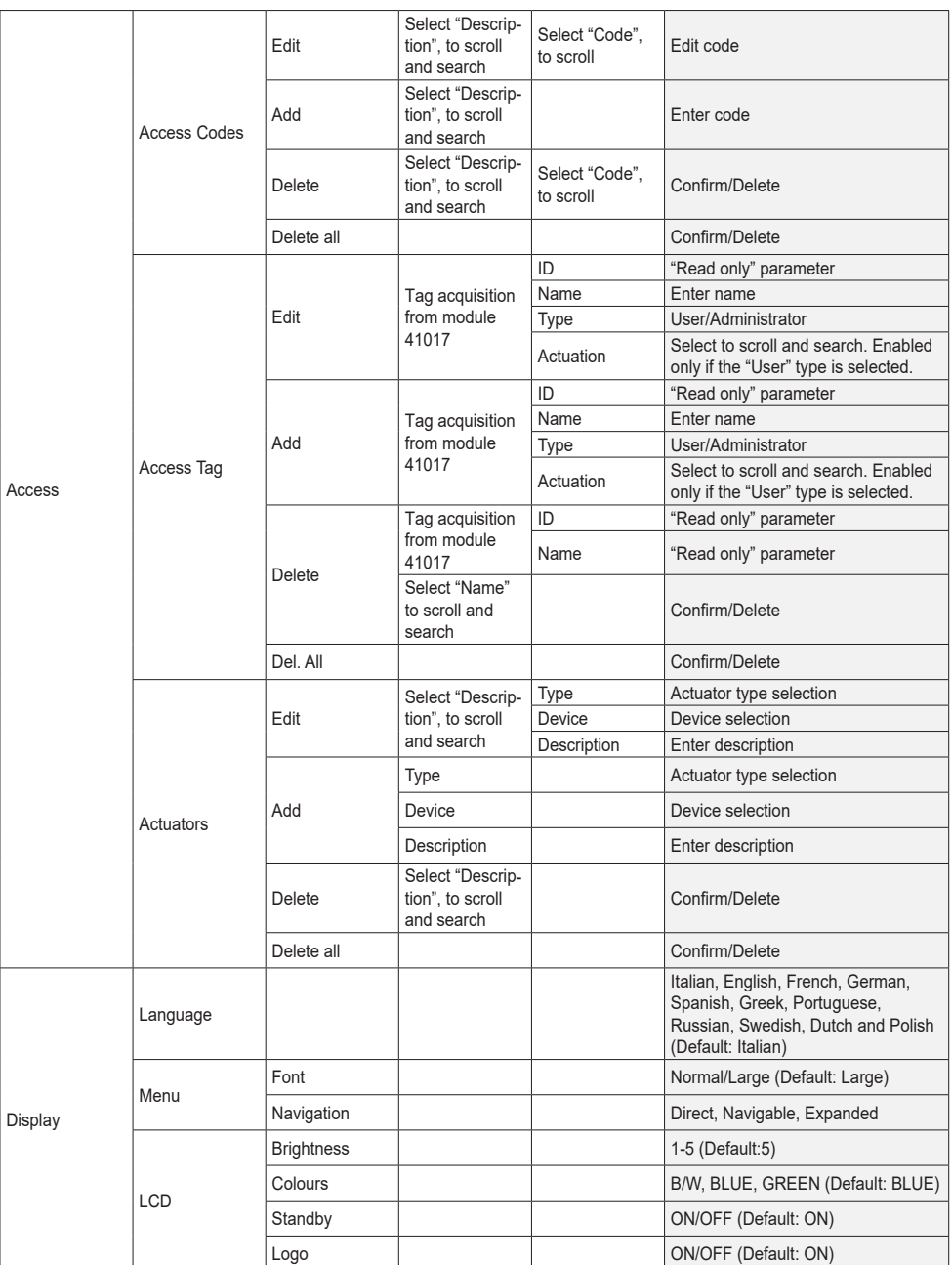

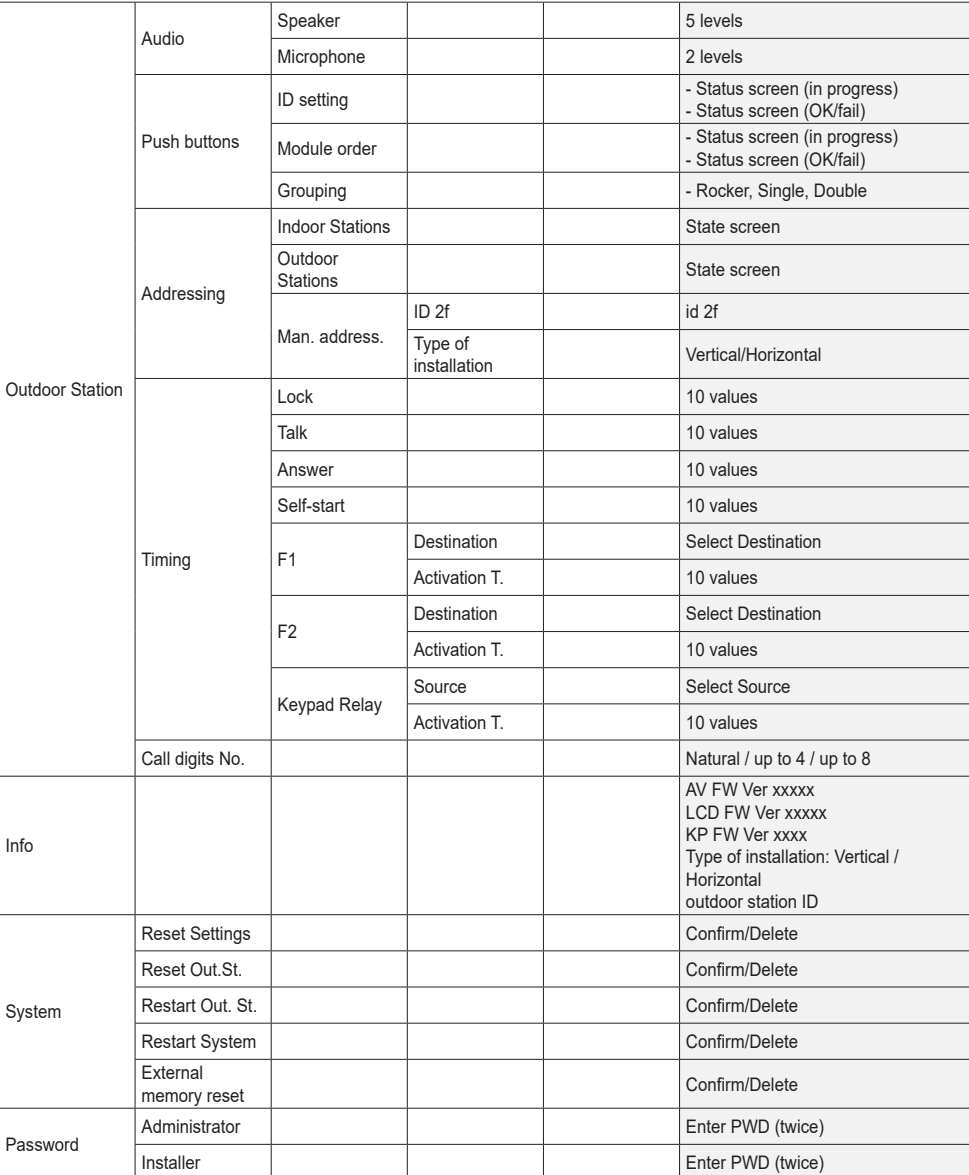

**MIMAR** 

The items are accompanied by the current value of the set parameter.

# **MIMAR**

## **41018**

Table 2 - For installations in systems with IP technology.

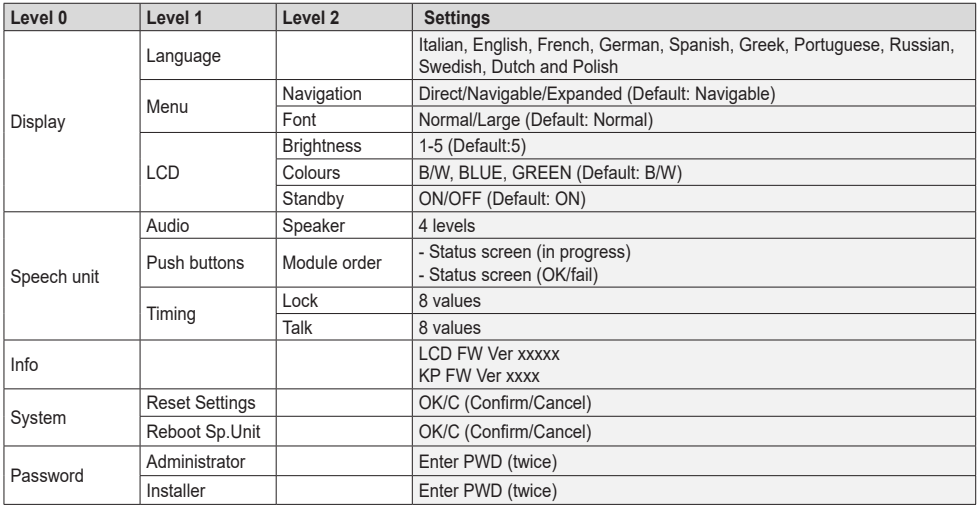

### **3.3.1.2. Contacts List (\*)**

This section is used to edit or add to the user contacts list stored in the outdoor station.

The administrator can only edit some fields of a user while the installer can edit all fields, enter a new user, delete a user or the whole contacts list.

The fields that can be set for each user are:

- ID,
- Name;
- Information,
- Secondary Information,
- Visible (Indicates if the user must be visible in contacts list searches)
- Main (Indicates if the user must be considered main if there are two identical IDs)
- Remapping (Code used to call the user if the remapping is active)

#### **3.3.1.3. Accesses (\*)**

This section is used to manage the system actuators and the associated codes and access tags.

The administrator can edit only the access tags and codes while the installer can also manage the section relating to the actuators.

The editable/settable fields for actuators are:

- Type (Indicates the type of actuator)
- Device (Indicates which device the actuator acts on)

#### **ELVOX** Door entry

#### **41018**

# $\boxtimes$  VIMAR

• Description (Alphanumeric field used to identify the actuator unambiguously)

As regards the access codes on the other hand you can:

- Edit an existing code associated to an actuator
- Enter a new code, associating it to an actuator
- Delete a code associated to an actuator
- Delete all the codes of all the actuators

Finally in the access tag section it is possible to:

- Edit the name, type and actuator associated to a tag.
- Enter a new Administrator or User tag. In this case the relative actuator is also associated.
- Delete a tag
- Delete all tags

For all the above-described actions, once the word "Acquisition" appears on the display the tag must be passed in front of art. 41017. For deletion only, it is also possible to scroll the list of tags and select those to be deleted.

From a panel in stand-by situation, an Administrator tag can also be passed in front of art. 41017 to directly access the "Access Tag" menu

#### **3.3.1.4. Display**

"This section is used to configure the display functions"

#### **Language**

It is used to select the user interface language.

• Language: Italian, English, French, German, Spanish, Greek, Portuguese, Russian, Swedish, Dutch and Polish

#### **Menu**

It is used to select:

- Font: Normal/Large
	- Changes the font size, to improve readability.

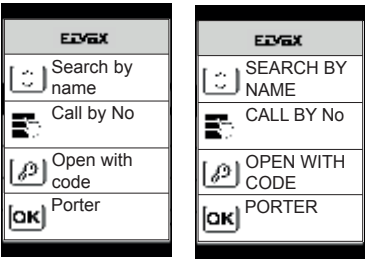

**Normal Large**

#### **ELVOX** Door entry

### **41018**

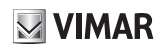

• Navigation: Direct/Navigable/Expanded Edits the style of the home page viewed and related access modes to the available functions.

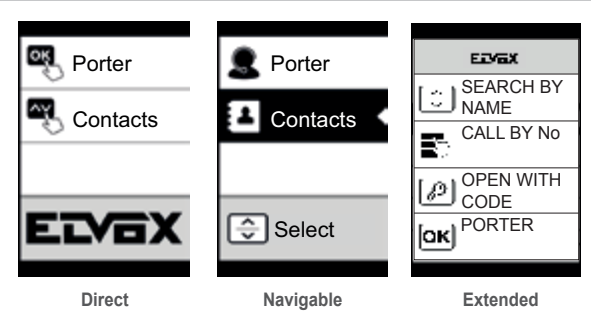

#### **LCD**

This lets you define the operating parameters of the display

• Brightness: 0-5

Brightness level. When there are high internal temperatures, the display is automatically dimmed.

• Colours: B/N, BLUE, GREEN

Used to select one of the predefined colour schemes for viewing the menu, according to readability.

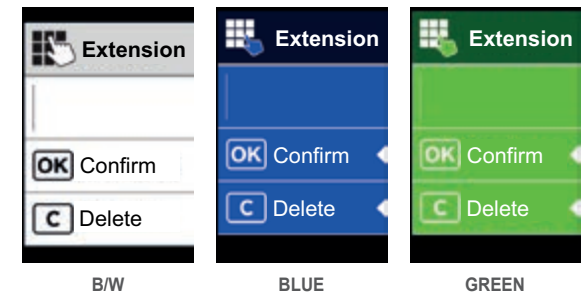

#### • Standby: ON, OFF

Lets you disable display standby mode, i.e. not decreasing the brightness level of the LCD when it is not being used.

## **Logo (\*)**

Used to Enable/Disable the uploaded logo display.

If ON is selected, after 30 seconds of inactivity in the home the stored logo is displayed.

The logo image is programmed in SaveProg. It must be entered in BMP format with a fixed size of 320x320 pixel and colour depth 24 bit. The image is then converted into a palette of 256 colours.

A 120x320 pixel area is reserved at the bottom for a welcome message, customisable in SaveProg, with maximum length 30 characters. If no string is entered on the display the default wording is shown, "Press to continue".

Once the logo is displayed, press any key to return to the home page. The only effect of this is to hide the logo and return to the set home page. From the home page it is possible to run the required function.

#### **3.3.1.5. Outdoor Station**

This section lets you set the basic parameters of the audio/video module of the outdoor station.

### **Audio**

This lets you set the operating levels of the speaker and microphone.

- **Speaker**
- Microphone. **(\*)**

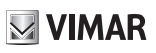

#### **Push buttons**

This lets you manage push-button configuration.

- $\cdot$  ID setting  $(*)$ Starts the "call button remapping" procedure.
- Module order

Starts the procedure of assigning the order of the button modules.

• Grouping: Rocker, Single, Double buttons (\*)

Lets you choose the type of grouping of the outdoor station.

## **Addressing (\*)**

Used to start the outdoor and indoor station addressing procedures.

- Indoor Stations Starts the indoor station address assignment procedure.
- Outdoor Stations

Starts the (non secondary) outdoor station address assignment procedure.

• Manual addressing

The ID of the outdoor station and type of system can be changed for the segment it is connected to.

### **Timing**

This lets you choose the times for:

- Lock Lock command duration
- Talk Maximum talk duration
- Answer **(\*)**

Time available for answering a call after the ringtone cycles have ended.

• Self-start **(\*)**

Maximum duration of the self-start time.

• F1 **(\*)**

It is possible to select the control activation time and destination from among the local panel modules.

• F2 **(\*)**

It is possible to select the control activation time and destination from among the local panel modules.

• Keypad Relay **(\*)**

It is possible to select the actuator activation time and the relative source, i.e. the relay ID.

The source may therefore have a value from 1 to 16 for vertical systems and 1 to 6000 for expanded systems. Zero disables the function, while to set the local panel lock control as the source press the key button on art. 41019 when entering the control.

The "Activation delay" parameter can only be configured in SaveProg

### **Number of call digits (\*)**

Used to select the mode and if required the maximum number of digits used to call an indoor station.

#### **ELVOX** Door entry

# **VIMAR**

#### **41018**

- Natural: up to 3 digits for vertical system, up to 5 digits for horizontal system, remapping not active.
- 4 digits: up to 4 digits, remapping active.
- 8 digits: up to 8 digits, remapping active.

#### **3.3.1.6. Info**

This section gives the release information for the devices installed on the outdoor station.

Av fw ver = audio video module version **(\*)** lcd fw ver = display module version  $Kp.$  fw ver = keypad version

#### **3.3.1.7. System**

This section lets you restore the factory settings of the various devices or restart the outdoor station.

- Reset Settings: OK/Delete Restores the factory default settings of the display module, after confirmation.
- Reset Out. St.: OK/Delete **(\*)** Restores the factory default settings of the outdoor station, after confirmation.
- Restart Out. St.: OK/Delete Restarts the outdoor station.
- Restart System: OK/Delete **(\*)**

Restarts the entire Due Fili system.

After the restart, the display shows the screen described in paragraph 3.5.6.

• External memory reset: OK/Delete **(\*)** Confirming the external memory reset deletes any names in the Contacts list, access codes and push button remapping.

### **3.3.1.8. PASSWORD**

This section is used to change the passwords associated to the installer and/or administrator to access the settings menu. To validate the password change, enter the new password twice consecutively.

**(\*)** Only for Due Fili Plus installations

# **MIMAR**

## **3.3.2. Administrator Menu**

## **3.3.2.1. Administrator menu structure**

The structure is shown below:

Table 3 - For installations in systems with Due Fili Plus technology.

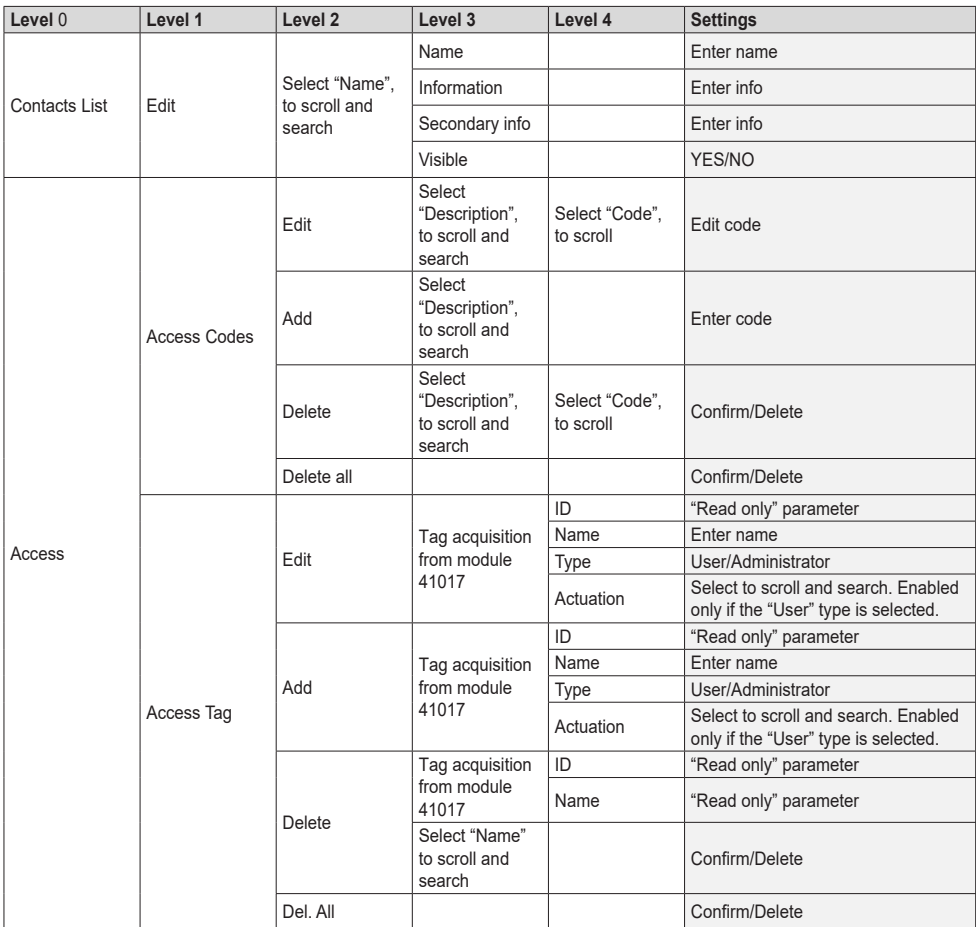

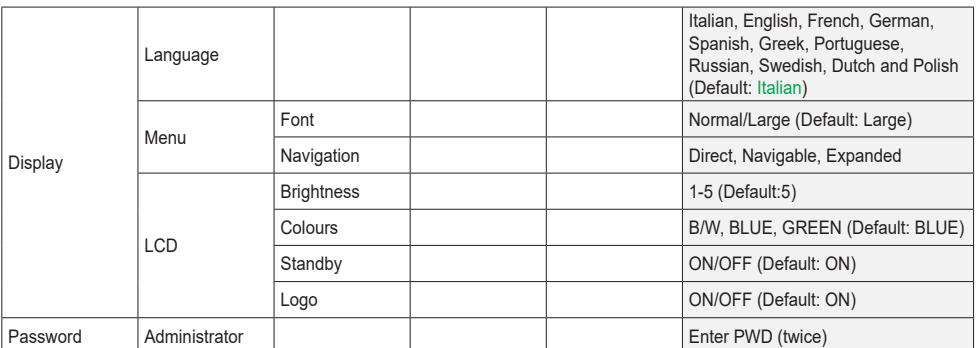

Please refer to the installer menu for the description of the menu fields.

Table 4 - For installations in systems with IP technology.

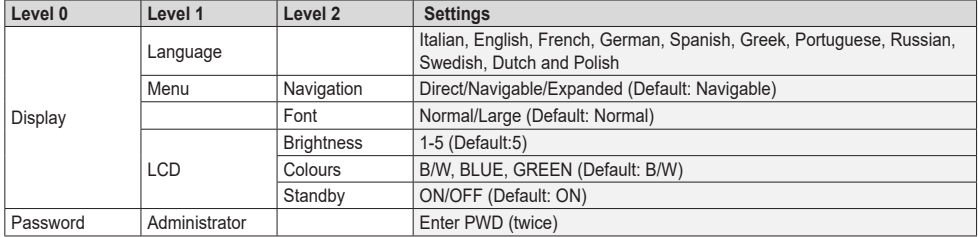

# **MIMAR**

## **41018**

## **3.4 Notification messages**

The device displays a variety of notification messages, whose meanings are summarized in the following table.

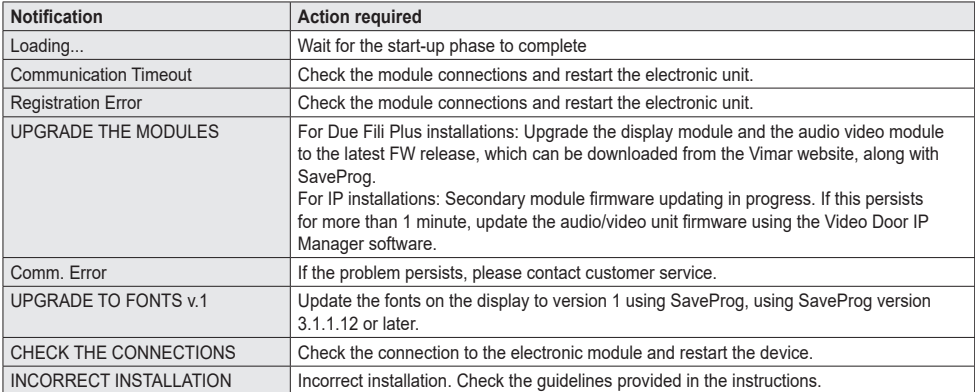

For example, the following screen appears in the device start-up phase and requires waiting for the start-up phase to complete.

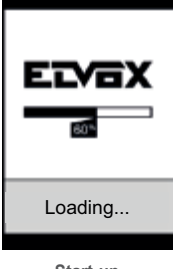

**Start-up**

# **4. Using the display module**

In standby mode the device gives the instructions to follow to access the available features depending on the type of installation.

Currently three options are available for the style of the home page displayed in stand-by and the consequent methods of accessing the available functions. The required page can be set in the "Navigation" section of the display configuration menu.

Depending on the programming of the contacts list, the main screen of the display module will show the following items: switchboard, contacts list, entry actuator code and ID to call.

The figures opposite show a completely config ured outdoor station with all the items listed above.

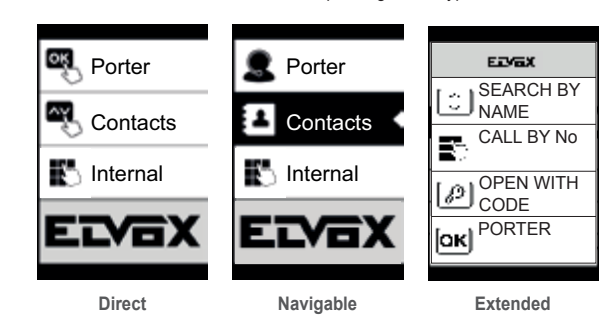

## **4.1. Calling from the contacts list to an extension**

Access the Search by name menu (Extended style) or Contacts list (Navigable and Direct styles).

If the contacts list filters are enabled, scroll through the sequence, then select the name to call and press OK.

Press OK to cancel the current call.

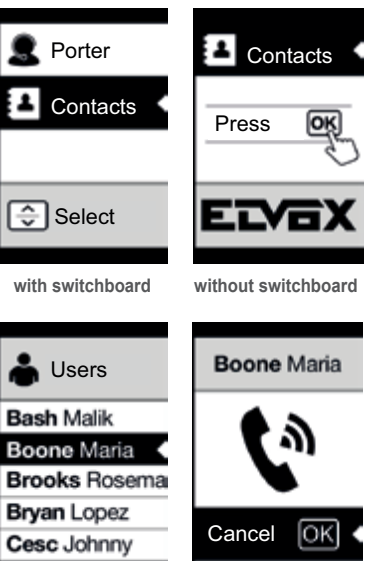

letter appears on the display.

### **41018**

## **4.2 Searching for a name in the contacts list**

You can search for a specific name in the contacts list also by using the multitap function of the keypad.

From the list of names in the contacts list, press the letters forming the name on the keypad. Each button must be pressed repeatedly until the desired

The name being formed appears at the top of the display.

In this way the display is refreshed, indicating the first name that satisfies the search. Then select the desired name and press OK.

Clearing the name being formed, with button C, restores the initial view.

The multitap function is always active in the screens where a list of users appears.

# Q Br **Bryan Griffiths Bryan Howard Brooks Rosema**

 $\boxdot$  VIMAR

## **4.3 Calling a Switchboard**

To call a switchboard, if configured in the contacts list, there is a quick item in the main menu. In addition, any other switchboards are accessible as contacts list items.

## **4.4 Call from keypad**

When there is a keypad you can directly enter the extension number you want to call.

Enter the extension number by following the indications on the display:

- "OK" sends the call;
- "C" clears the entry.

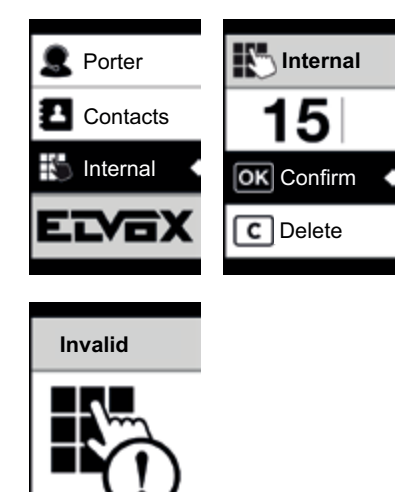

If the extension keyed in does not match a valid number, a warning is issued:

## **4.5 Call information**

The device returns the status information associated with the call phase:

If the system (only for Due Fili Plus installations) is busy with another call, the

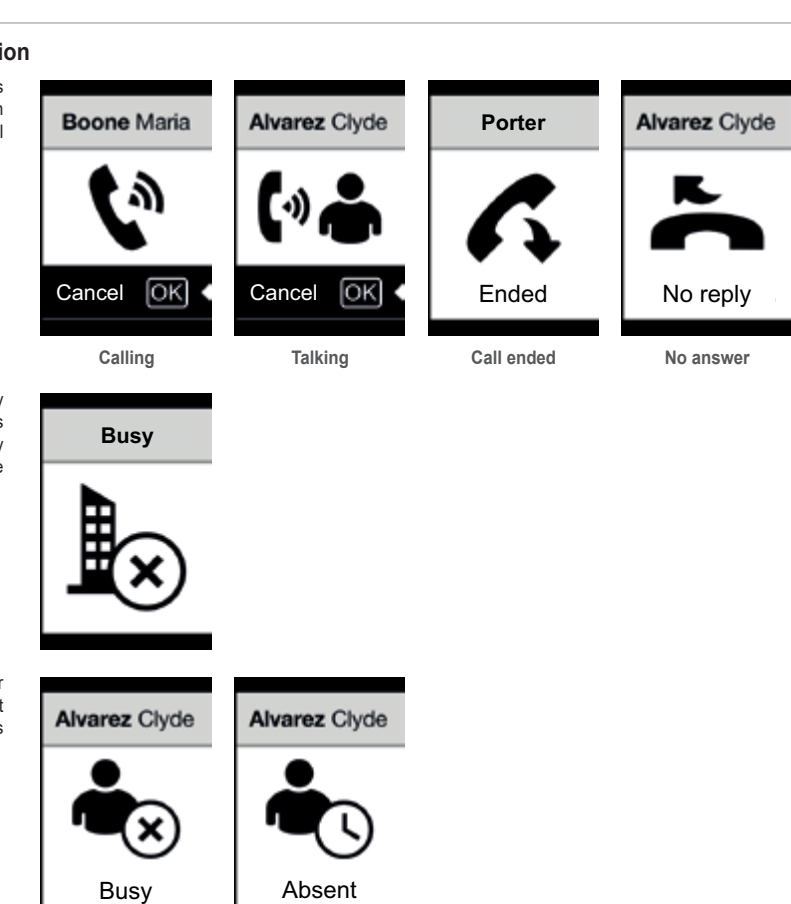

following is displayed:

If the user is busy or has set the user absent service, these warnings are issued:

**MIMAR** 

 $\overline{\phantom{a}}$ 

## **5. Entry control**

When there is a keypad on the outdoor station, the display shows the feedback of the operation of the entry control mode.

This mode lets you activate a previously configured command (e.g. lock, relay, etc.). For its operation, please refer to the instructions of the keypad module, summarized here.

## **5.1. Operation**

The keypad has 2 function keys referred to here as  $\mathbb C$  and  $\mathscr P$ 

Press the  $\bigotimes$  button to enter "Code Entry" mode on the display.

Each time a digit key is pressed, the display will show the digit for a short time and then overwrite it with an asterisk.

The code entered is confirmed by pressing  $\bigotimes$  again.

The  $\mathbb C$  kev is used to cancel any digits entered or if no digits have been entered, to return to the home page.

The device returns the status information **Code Code Code** associated with the entry control phase: \*\*\*\*\*\*\*\* Confirm Confirm Confirm Delete Delete C Delete c **Waiting for Access to the mode Entering code confirmation for Entry control** After entering a code two signals appear, de-**Done Wrong Code Door Opened** pending on the result of the operation. If the code corresponds to the lock activation of the local entrance panel, the door open icon is displayed instead of the completed icon.

**Done Not completed Door open**

 $\boxdot$  VIMAR

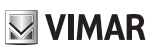

## **6. Updating**

## **6.1. Manual updating**

The device is updated via the USB connection. Follow the instructions in SaveProg/FWUpdate or WinBoot.

To update you need to disconnect the device from the other modules and from any auxiliary power supply, connect the USB to the PC and start updating within 30 s. After the 30s the device automatically exits the updating phase.

During the update the OK button LED will remain lit and the display will not show any images.

Update the display with a suitably powered PC, or with a fully-charged battery.

If, in the case of a battery-powered PC, the updating process is stopped, this will be due to an low battery level, which is not sufficient to power the USB output used for the update. It will therefore be necessary to repeat the procedure while the PC is powered directly from the mains electricity supply.

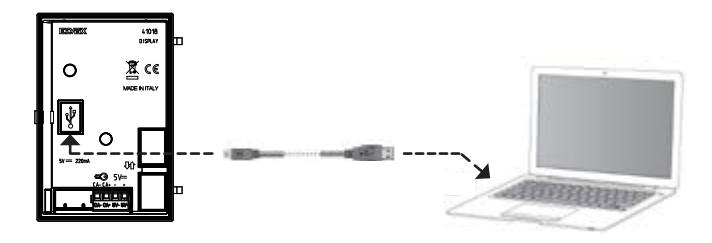

## **6.2. Automatic updating**

When installed in an Elvox IP video door entry system, i.e. connected to the electronic audio-video module art. 41006.1, the device is automatically updated by the electronic module to which it is connected. Operation of the updating procedure is signalled by the LEDs on the 41006.1, as described in relative installation manual.

NOTE: the device is able to operate with module 41006.1 only if equipped with firmware version 1.19 or later. If not, when connected to the 41006.1, the message "Upgrade the modules" will be displayed during the startup phase (see paragraph 5.6. Notification messages): perform the manual updating procedure using SaveProg/FWUpdate, as described previously. On completion of the procedure, re-connect to the 41006.1.

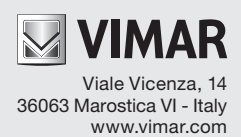